# *New Hires*

New Hires in WFR:

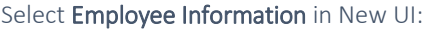

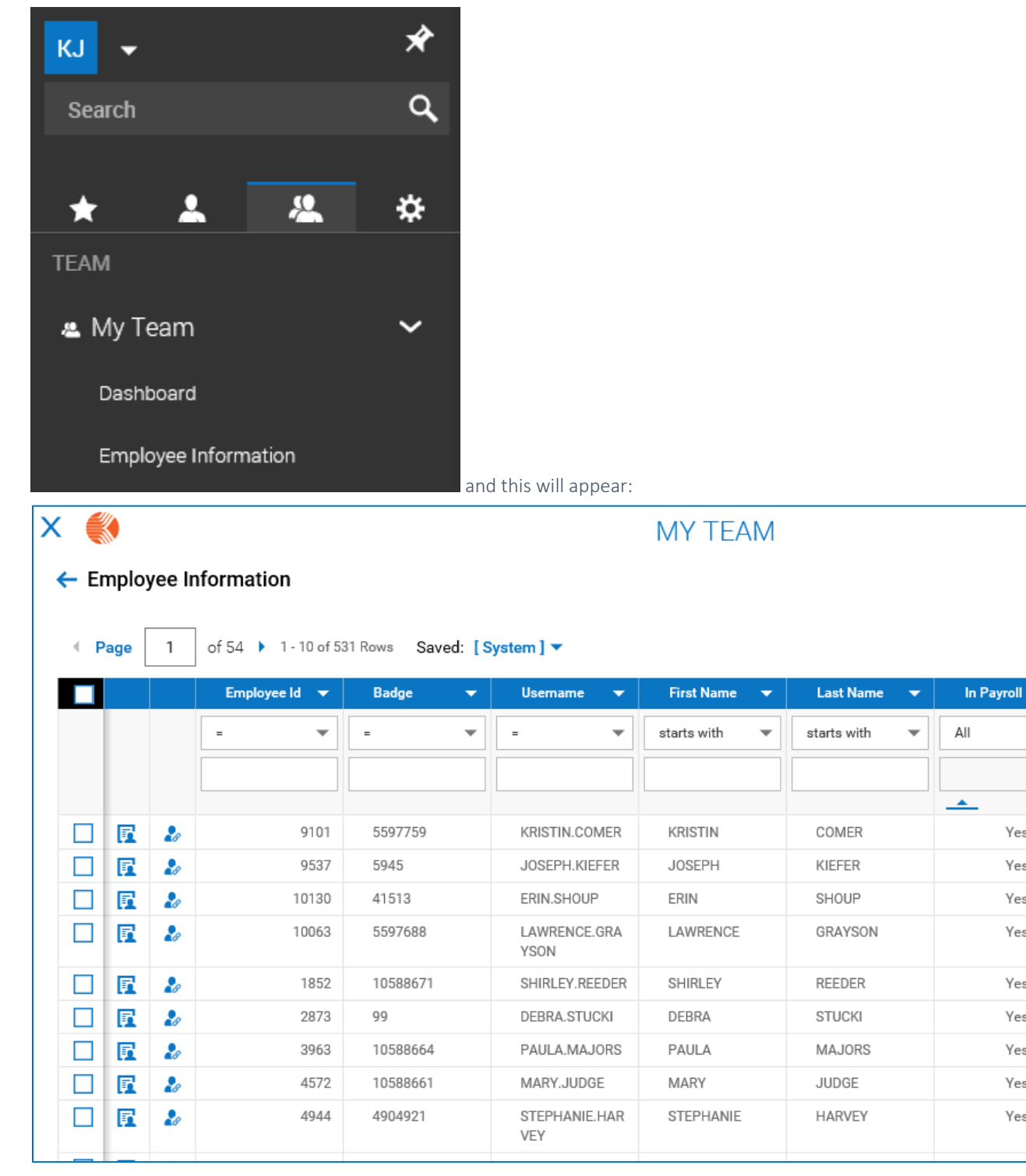

 $\overline{\phantom{0}}$ 

Yes

Yes

Yes

Yes

Yes

Yes

Yes

Yes

Yes

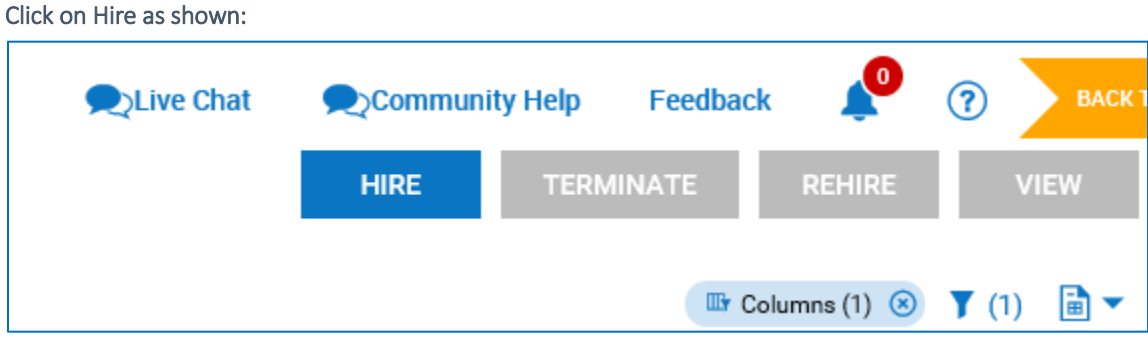

#### This will appear for Personal; Enter Required Information ( \* ) and click on Continue:

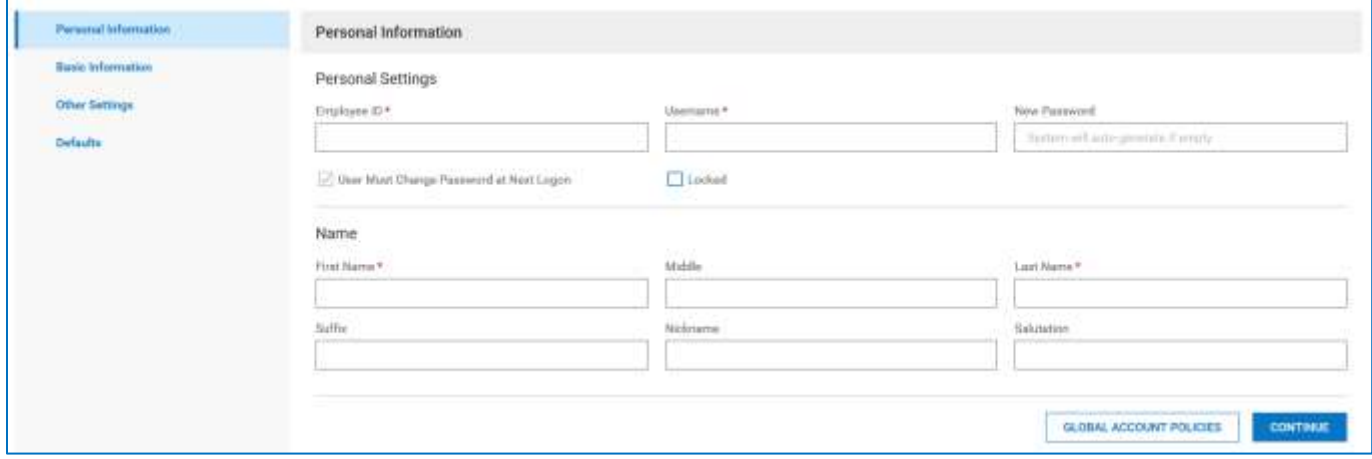

## Personal Settings:

For the Employee Id, enter the employee number assigned to the new employee by Payroll. You can email payroll at [VandPayroll@vanderburghgov.org](mailto:VandPayroll@vanderburghgov.org) or call them at 435-5026, 5826 or 5025.

Supply Username which should be the first name "dot" last name. Example: JANE.DOE. This field is not case sensitive so either lower or uppercase can be used.

Under New Password, type Password123! and make sure that the box for User Must Change Password at next Logon is checked. Please note that this can also be used if you need to reset someone's password (if they have forgotten).

## Name:

Enter the employee's First Name and Last Name

#### You will now see this:

 $\Gamma$ 

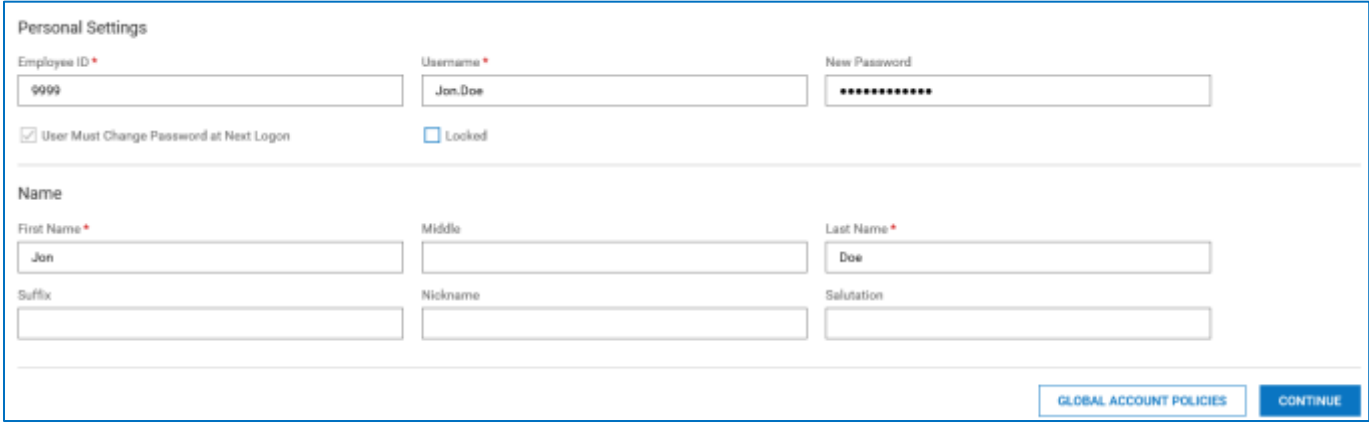

Once the required information has been completed for each category and you click on Continue, a check will appear next to that category on the screen as shown below If there is still required information for that category, a warning sign will appear to the right of the category.

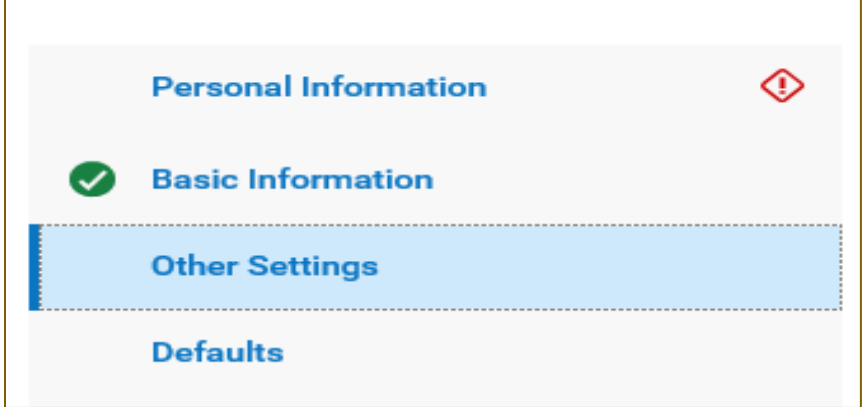

This will appear for Basic; Enter Required Information ( \* ) and click on Continue::

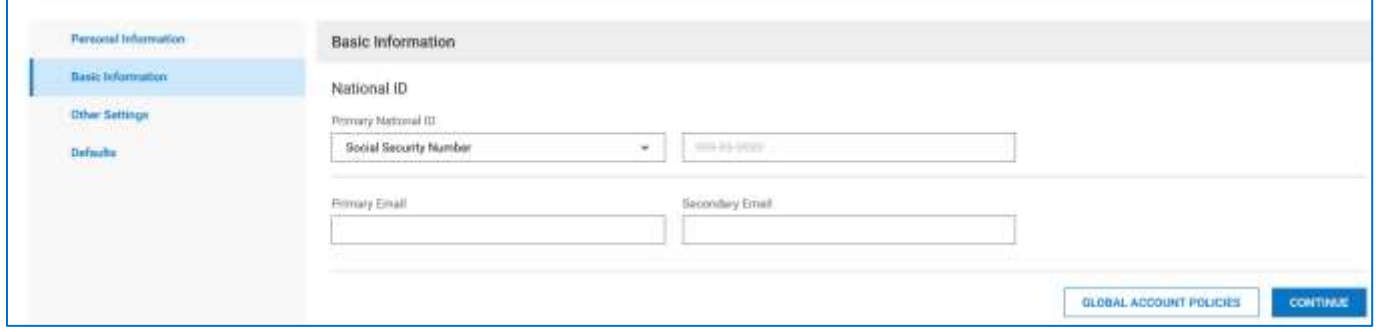

There is no required information. Do not enter the employee's social security number. It should default to 999-99-999. If your department is using WFR to Request Time Off, a Primary Email address is required.

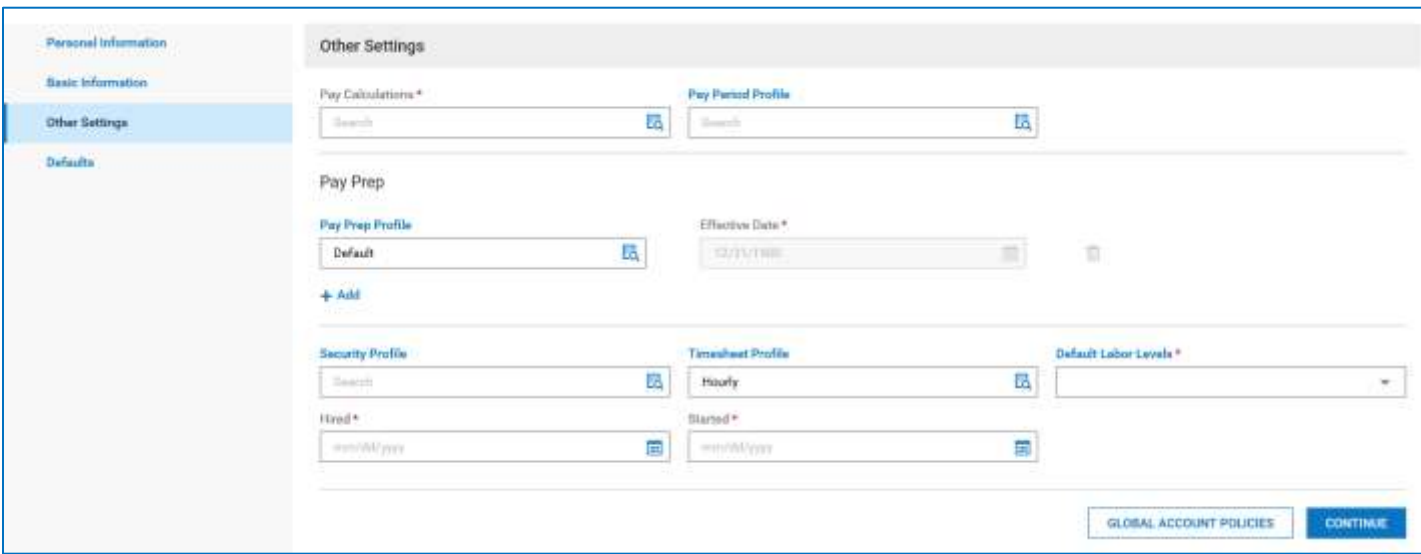

## This will appear for Other Settings; Enter Required Information ( \* ) and click on Continue:

#### Other Settings:

Pay Calculations: Click on the Magnifying Glass to the right of the field and select the Pay Calculation to be assigned to your employee (by clicking on the green flag next to it). Full Time 30 and Full Time 60 are the most commonly used.

Enter the Pay Period Profile by selecting one of the following:

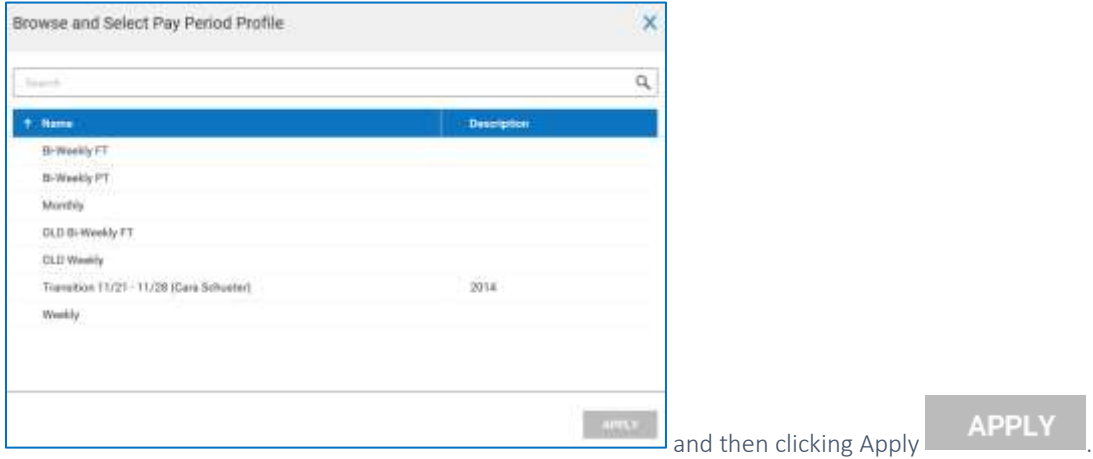

.

Leave Pay Prep Profile as Default as shown:

**Pay Pran Profile** 

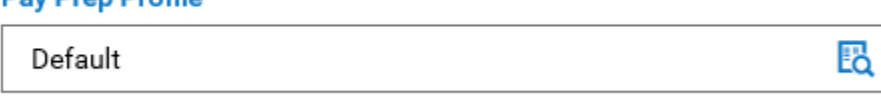

For Security Profile, select either: Department Manager (If setting up a Dept. Manager, contact Karen or Sam so that they can be assigned to a group in WFR.) or Employee as shown below:

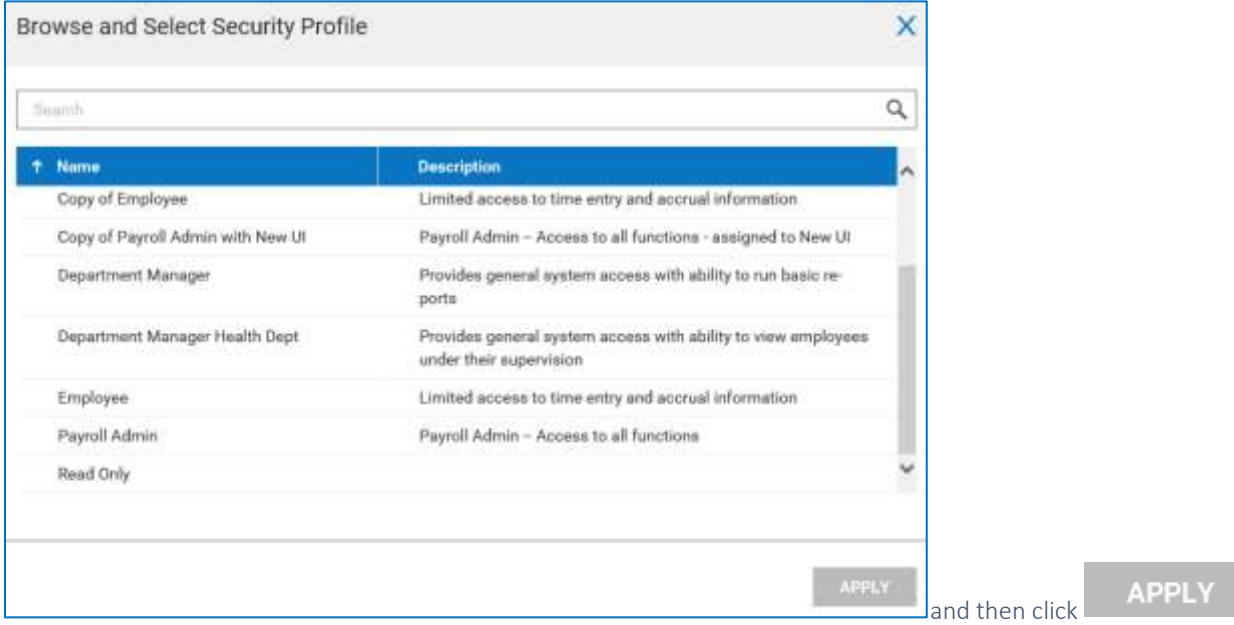

Ed

For the Timesheet Profile, make sure that Hourly is selected as shown:

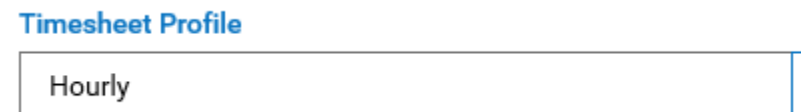

Under the Default Labor Levels, click on Browse as shown:

Default Labor Levels \*

Browse...

.

And then click on the Browse Tab as shown below:

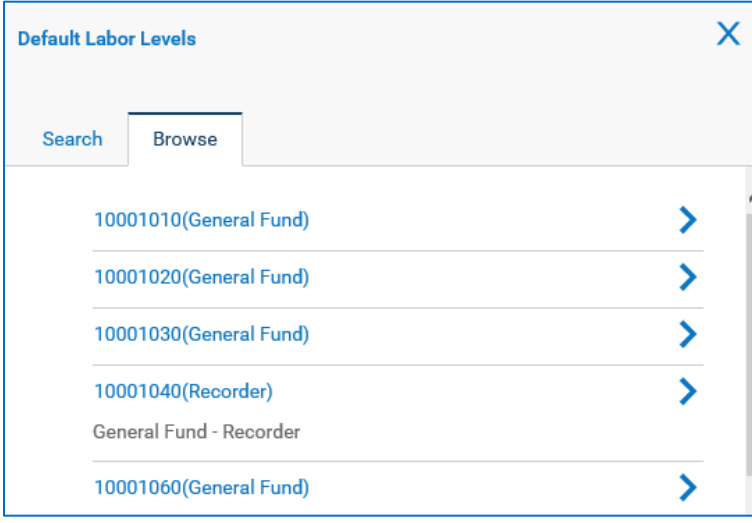

Click on the arrow to the right of your department to see a listing of line items for your department:

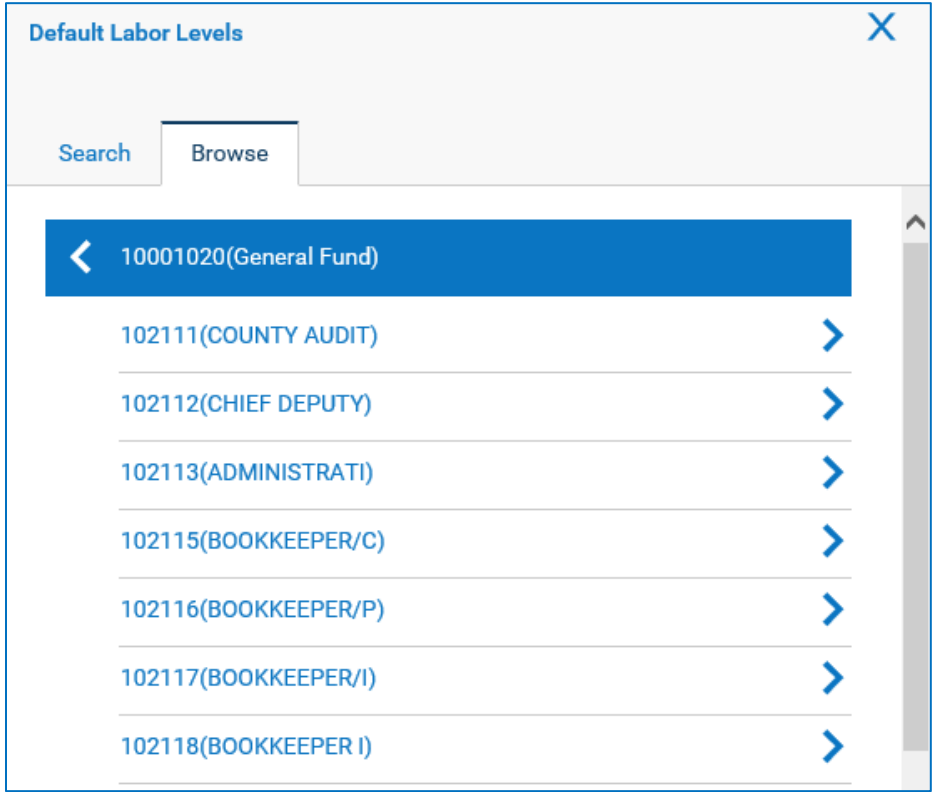

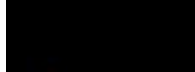

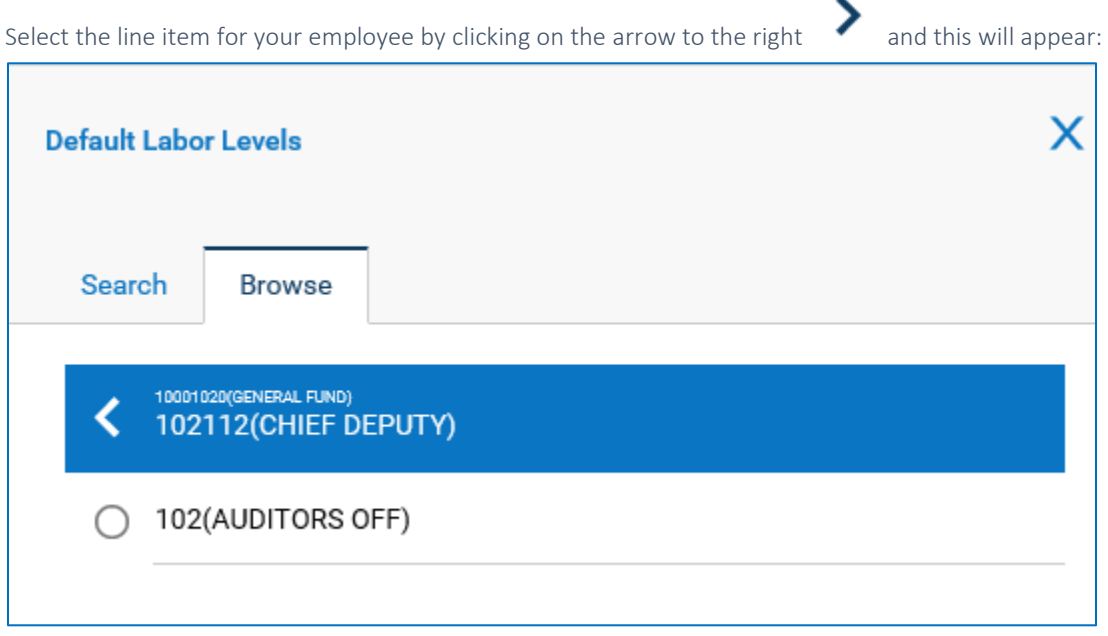

Click in the circle and the field will populate as shown:

# Default Labor Levels \*

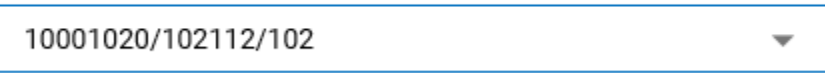

Be sure that all three levels have been selected and are displayed for the employee. If all three are not selected, then this employee will not appear on your pay voucher report when run.

÷

Enter the Date Hired and the Date Started in the appropriate fields and click on Continue at the bottom of the screen.

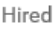

mm/dd/yyyy

Started \*

mm/dd/yyyy

**H** 

# This will appear for Defaults; Enter Required Information ( \* ) and click on Continue:

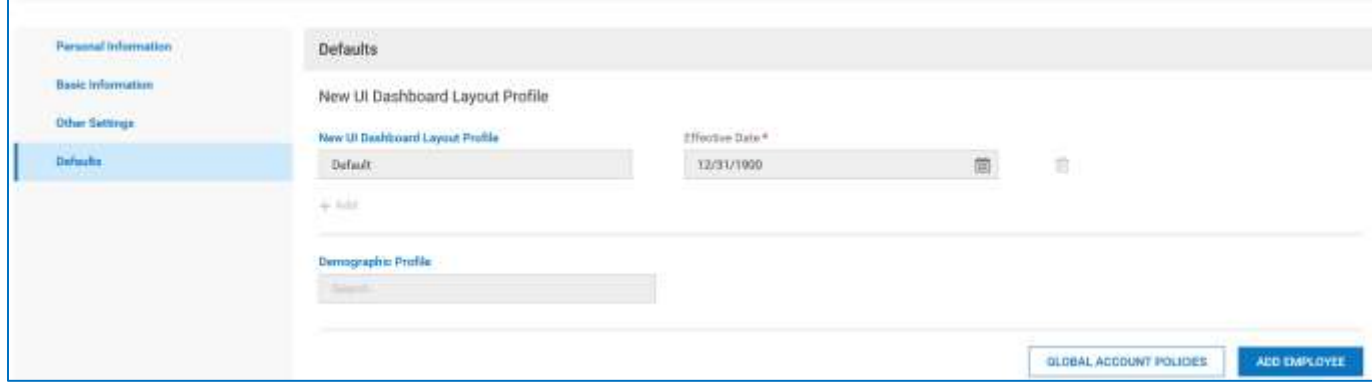

Leave the Dashboard Layout Profile as Default.

ADD EMPLOYEE Click on Add Employee .

You will then need to go that employee's Information page **Page** and the **Main** tab to add the following:

• Under Profiles:

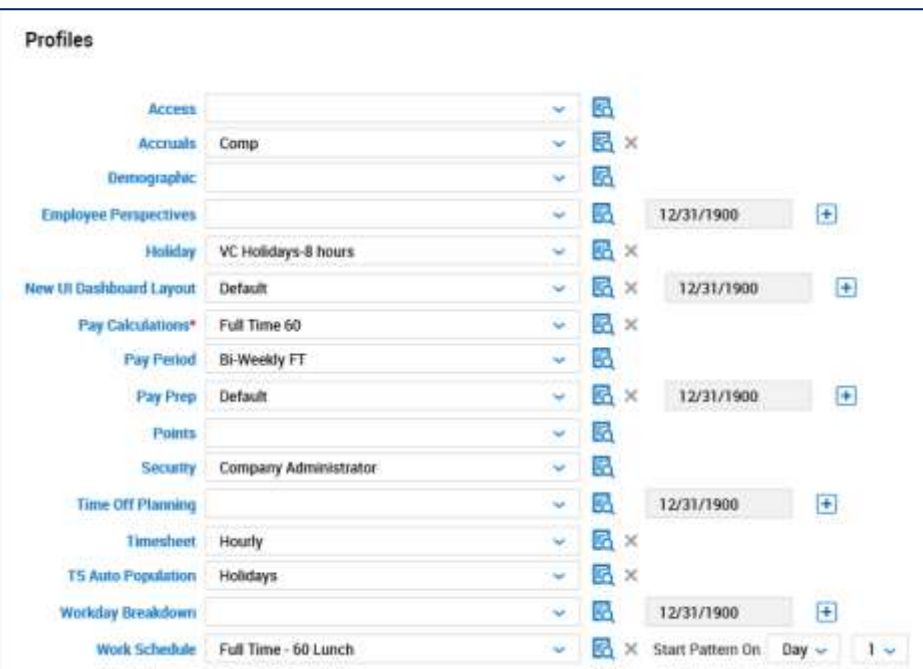

• Under, Accruals select either Comp or DL (Departmental Leave) by clicking on the flag:

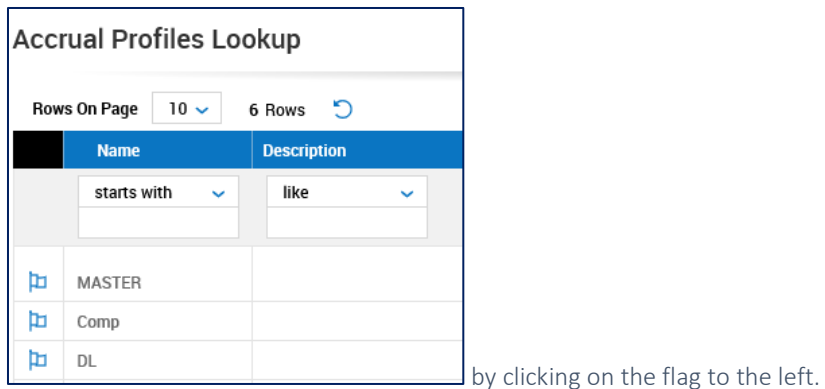

- If not already assigned, under Holiday, select VC Holidays-8 hours from the options displayed.
- For Pay Prep, make sure that Default is selected.
- Under Timesheet, be sure Hourly is selected.
- Under TS Auto Population, select either Holidays or Holidays & Schedules for Exempt employees that do not punch.
- Under Work Schedule, select a schedule appropriate to the employee hired. Examples:

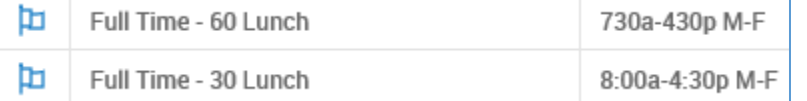

- Enter the employee's address and phone numbers under Personal Information if desired. If using WFR Time Off Request Feature, be sure that the employee's Primary email address is populated for notifications.
- For two-factored authentication, be sure one of the following is selected for the employee:

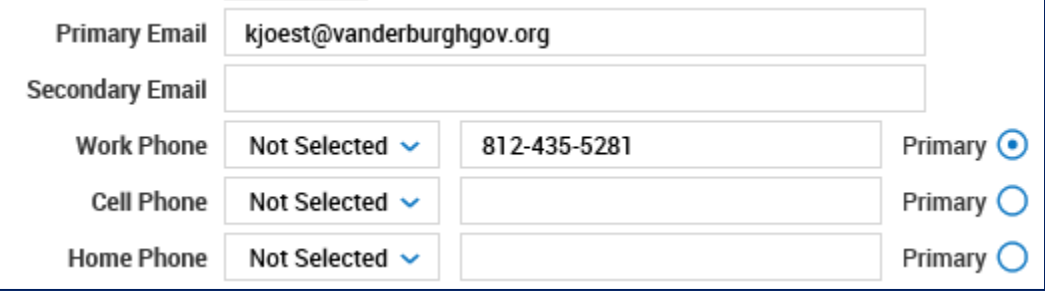

The employee will select which method to be contacted when they first log into Kronos WFR.

• Enter the Badge Information that corresponds with their badge if the employee will be using an InTouch terminal to clock in to work.

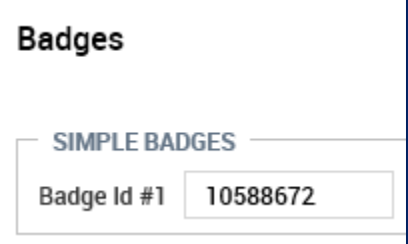

- Under Pay Information enter:
	- o FT (Full Time) for Employee Type and enter 110 for Pay Type or
	- o PT (Part Time) for Employee Type and enter 105 for Pay Type or
	- o PT (Part Time) for PT Election Workers for Employee Type and enter 106 for Pay Type
	- o Make sure that 8.00 is entered in the Standard Work Day.

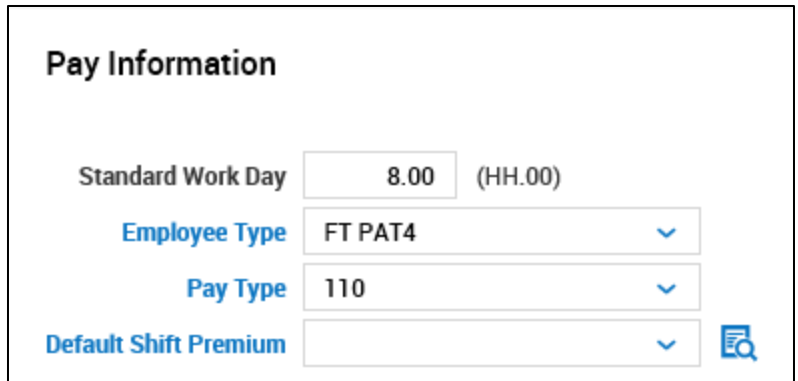

• Under Dates, complete the Birthday and Seniority field if desired.

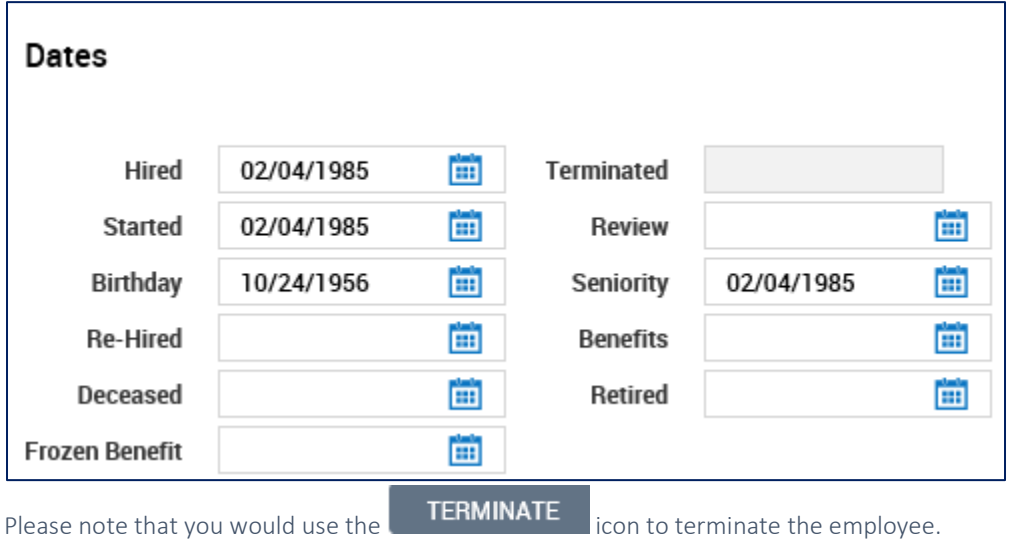

- Click Save **SAVE before leaving the Main Page.**
- If allowing the employee to check punches and accruals at the clock, you must enter the last 4 digits of their social security number in the Pin field under Hardware Settings.

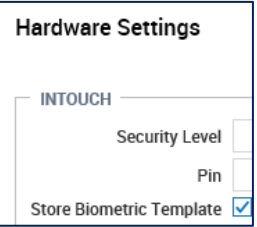

Changing an employee from Part time to Full Time:

If changing an employee from part time to fulltime, be sure that the Started date contains their Full time start Date so that vacation time will accrue correctly. Leave the Hired field the part time start date and change Started field to when they went full time. This full time start date can also be entered in the Seniority field.

# Probationary Period for Full Time Employees for Accruals:

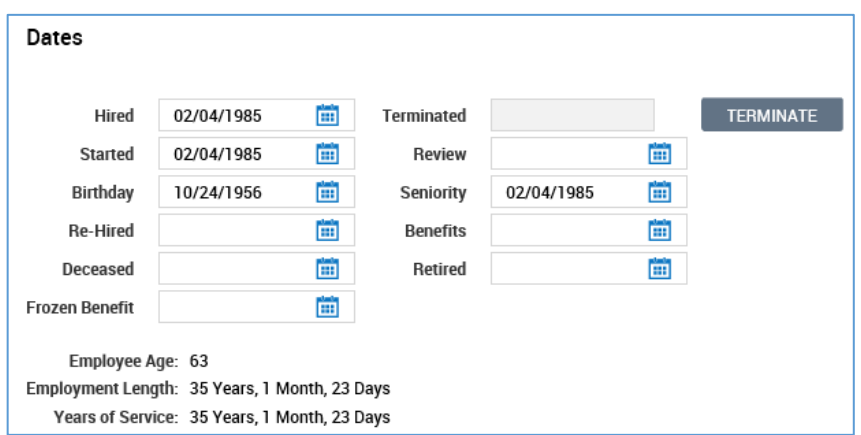

WFR does not auto populate Sick and Personal time for fulltime employees after the 90 day probationary period. These will have to be manually entered (32 hours for Personal and 72 hours for Sick). Please contact payroll for the pro-rated amount to enter into WFR if the 90 day probationary period falls after January 1st.

80 hours in vacation will populate the employee's vacation field on the next January first. The Department Manager is responsible for changing the time to the pro-rated amount (this can be obtained from Payroll in Bookkeeping) or zeroing it out and entering the time when it becomes available most likely at the employee's first year anniversary

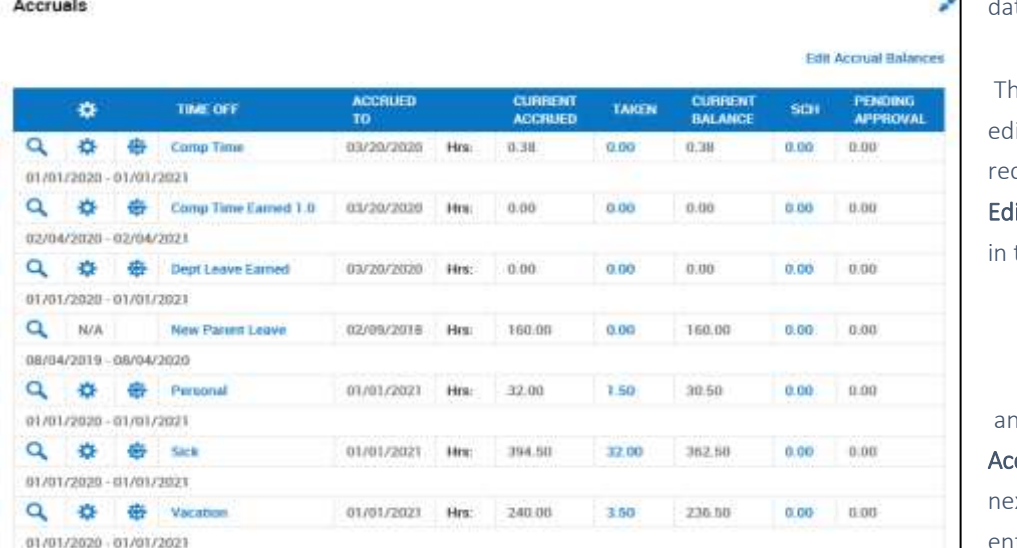

ate.

ese amounts can be ited on the employee's cord by clicking on the it Accrual Balances link the **Accruals** section

d changing the crued To date to the xt January 1st and tering the prorated

balance in Hours Remaining for the accrual. A comment must be entered in the comment field before clicking on Save.

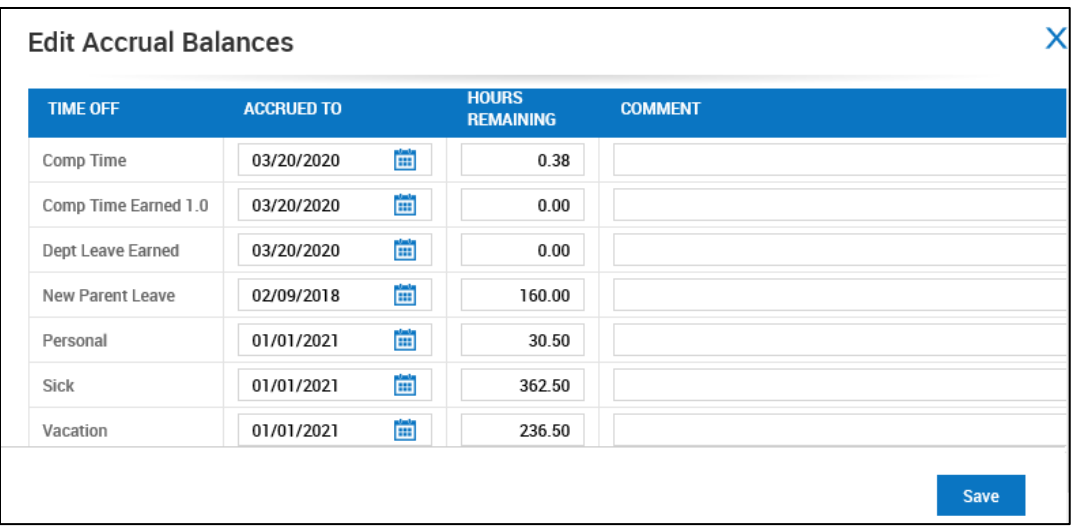

# Employee Transfer to another County Department:

Do not use the termination feature in WFR if an employee is transferring to another department within the County. After the employee's last day of the pay period, contact either [Payroll,](mailto:VandPayroll@vanderburghgov.org) [Karen](mailto:Kjoest@vanderburghgov.org) o[r Sam](mailto:sgarau@vanderburghgov.org) so that they can change the default labor level to move the employee into the other department.